#### **SLAMTEC**

# RPLIDAR A 1 低成本 360 度激光扫描测距雷达

## 开发套装使用手册

型号 : A1M8

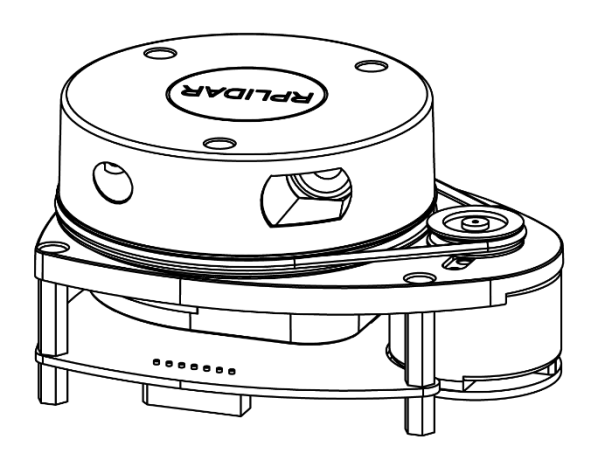

上海思岚科技有限公司

## <span id="page-1-0"></span>目录

## **SLAMTEC**

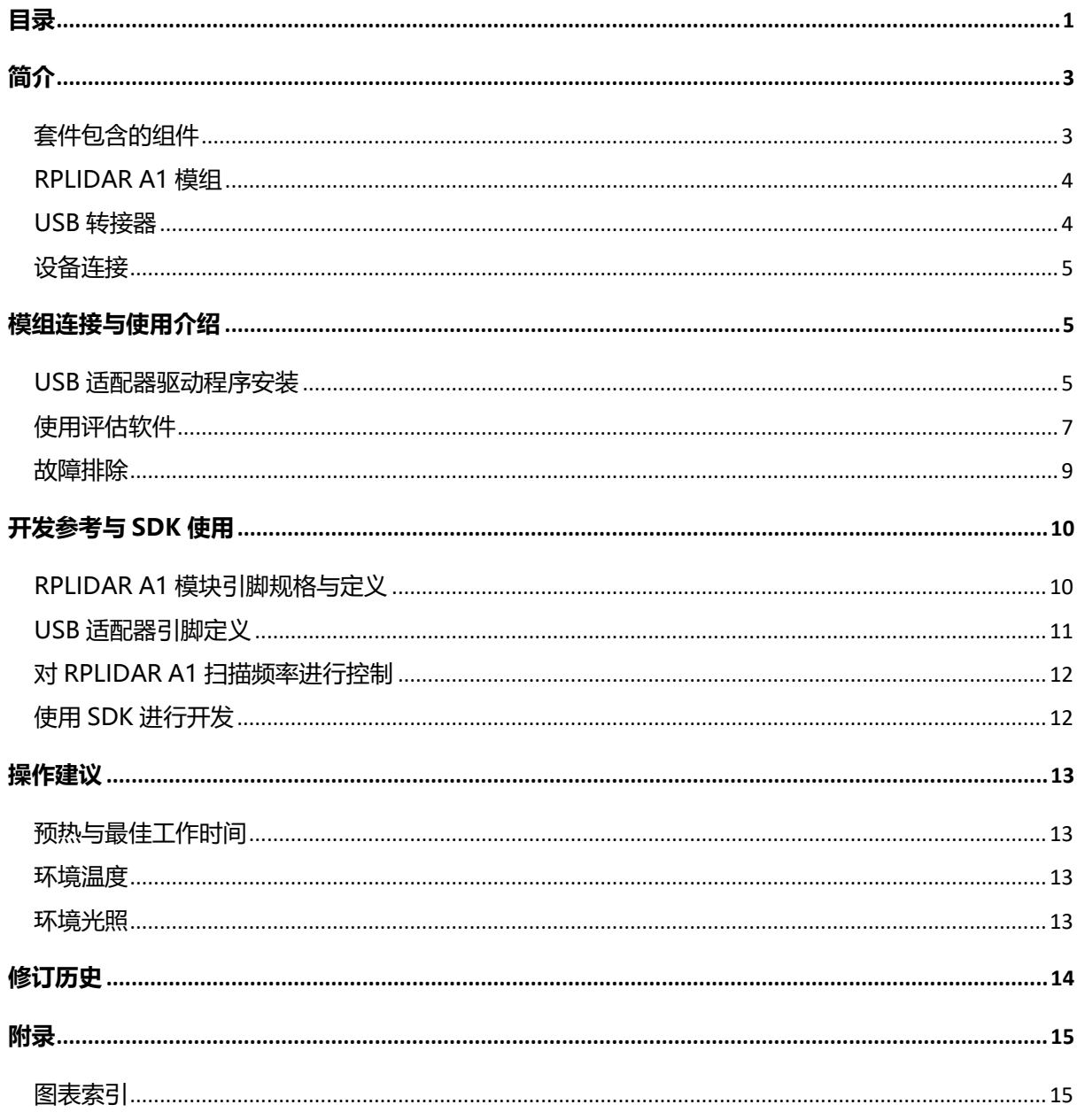

### <span id="page-2-0"></span>简介

RPLIDAR A1 开发套装包含了方便用户对 RPLIDAR A1 进行性能评估和早期开发 所需的配套工具。用户只需要将 RPLIDAR A1 模组与 PC 机连接, 即可在配套的 评估软件中观测 RPLIDAR A1 工作时采集得到的环境扫描点云画面或者使用 SDK 进行开发。

#### <span id="page-2-1"></span>套件包含的组件

RPLIDAR A1 开发套装包含了如下组件:

- o RPLIDAR A1 模组(内置 PWM 电机驱动器)
- o USB 适配器
- o RPLIDAR A1 模组通讯排线
- 注意:另需自备 USB 线缆用于连接。

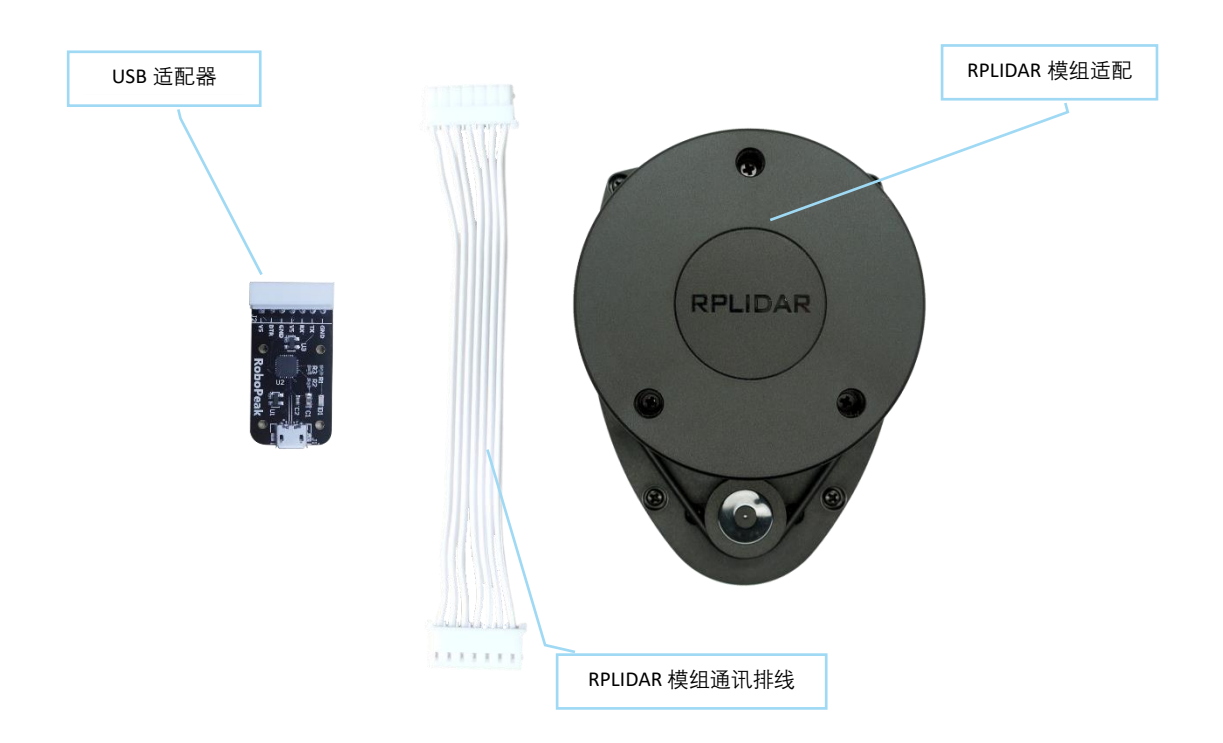

<span id="page-2-2"></span>图表 1-1 RPLIDAR A1 开发套件实物图

#### <span id="page-3-0"></span>RPLIDAR A1 模组

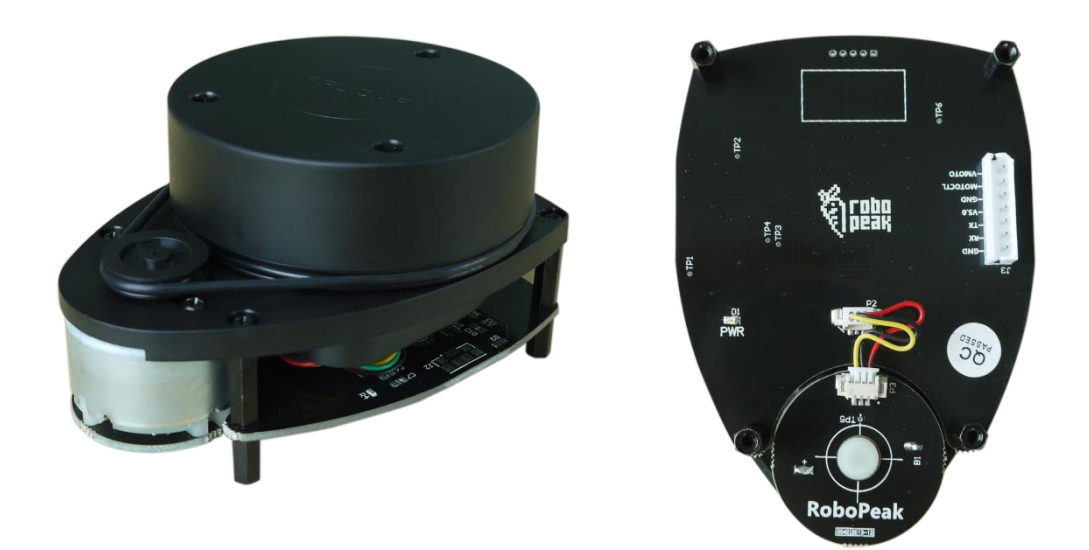

图表 1-2 RPLIDAR A1 模组实物图

<span id="page-3-2"></span>RPLIDAR A1 开发套装中包含了标准版本的 RPLIDAR 模组(A1M1-R1)。同时,模 组内集成了可以使用逻辑电平(3.3v)驱动的电机控制器。开发者可以使用该 电机驱动器使用 PWM 信号对电机转速进行控制,从而控制 RPLIDAR A1 扫描的 频率或者在必要时刻关闭电机节能。

关于模组的使用、接口信号定义等请参考后续介绍。

#### <span id="page-3-1"></span>USB 转接器

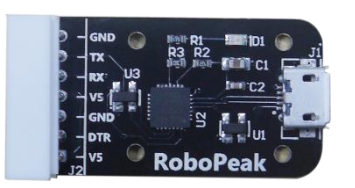

图表 1-3 RPLIDAR A1 USB 转接器实物图

<span id="page-3-3"></span>开发套装包含一个 USB 适配器模块,用于对 RPLIDAR 模组进行供电驱动,并使 用 USB 接口与 PC 等外部设备进行通讯。只要使用配套的通讯排线与 RPLIDAR 模组相连,用户只需要一条 USB 线缆即可使用 RPLIDAR。

#### <span id="page-4-1"></span><span id="page-4-0"></span>设备连接

1) 将开发套装中提供的信号连接排线分别与 RPLIDAR A1 模组及 USB 适配器 进行连接。RPLIDAR A1 模组的对应接口插座位于模组的底部。

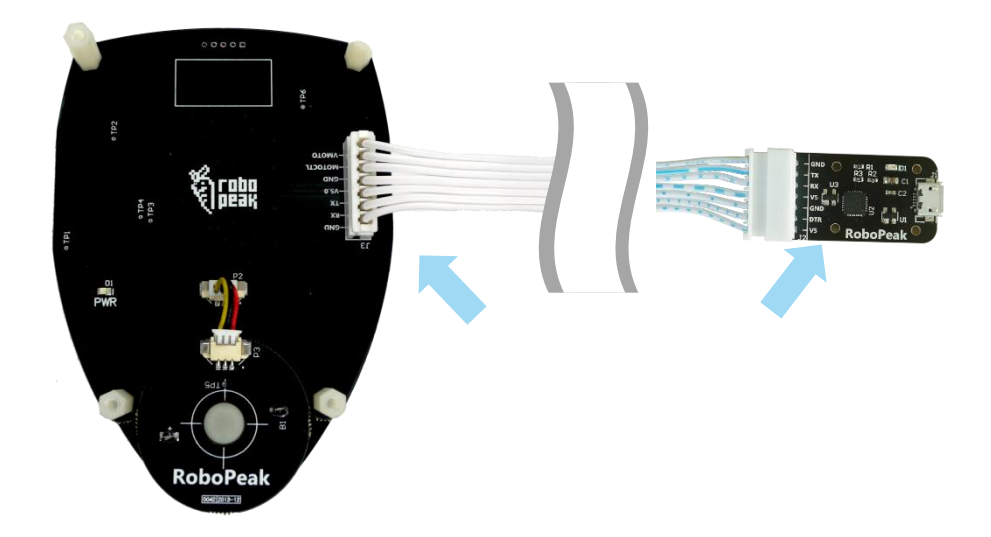

图表 2-1 连接 RPLIDAR A1 与 USB 转接器图

<span id="page-4-3"></span>2) 将 USB 适配器通过 Micro-USB 线缆与 PC 连接。如果 PC 已经启动, 在 USB 线 缆连接后,可以观测到 RPLIDAR A1 底部的电源指示灯点亮,并且 RPLIDAR A1 开始转动。

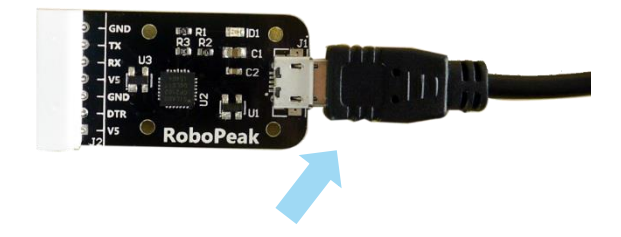

图表 2-2 连接 USB 转接器与 Micro-USB 实物图

#### <span id="page-4-4"></span><span id="page-4-2"></span>USB 适配器驱动程序安装

USB 适配器采用 CP2102 芯片实现串口(UART)至 USB 信号的转换。因此需要在 PC 系统中安装对应的驱动程序。其驱动程序可以在配套的 SDK 包中找到, 或者 从 Silicon Labs 的官方网站中下载:

<http://www.silabs.com/products/interface/usb-bridges/Pages/usb-bridges.aspx>

这里以 Windows 系统下为例,演示安装过程。

通过前几步操作将 USB 适配器与 PC 相连后,执行 CP2102 的 Windows 驱动程 序安装文件(CP210x VCP Windows)。请按照操作系统的版本选择执行 32 位版本 (x86)或者 64 位版本(x64)的安装程序。

| x64                                                              | 2014/2/8 21:01   | 文件夹    |             |
|------------------------------------------------------------------|------------------|--------|-------------|
| x86                                                              | 2014/2/8 21:01   | 文件夹    |             |
| CP210xVCPInstaller_x64.exe                                       | 2013/10/25 11:39 | 应用程序   | 1,026 KB    |
| CP210xVCPInstaller x86.exe                                       | 2013/10/25 11:39 | 应用程序   | 901 KB      |
| $\left  \stackrel{\scriptscriptstyle (0)}{=} \right $ dpinst.xml | 2013/10/25 11:39 | XML 文档 | 12 KB       |
| ReleaseNotes.txt                                                 | 2013/10/25 11:39 | 文本文档   | 10 KB       |
| SLAB License Agreement VCP Win                                   | 2013/10/25 11:39 | 文本文档   | 9 KB        |
| slabvcp.cat                                                      | 2013/10/25 11:39 | 安全目录   | $12$ KB     |
| slabvcp.inf                                                      | 2013/10/25 11:39 | 安装信息   | <b>5 KB</b> |
|                                                                  |                  |        |             |

图表 2-3 选择 USB 转接器驱动程序进行安装

<span id="page-5-0"></span>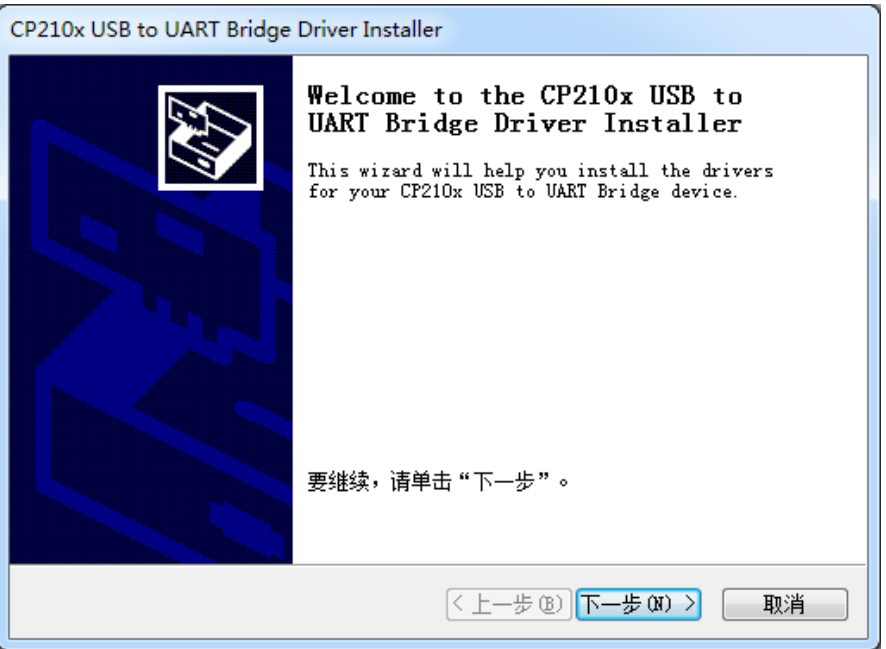

图表 2-4 USB 转接器驱动程序开始安装界面

<span id="page-5-1"></span>按照系统提示完成安装过程后,可以在[控制面板]->[设备和打印机]窗口中看到 识别到的 USB 适配器所对应的串口名。(下图为 COM65)

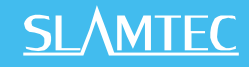

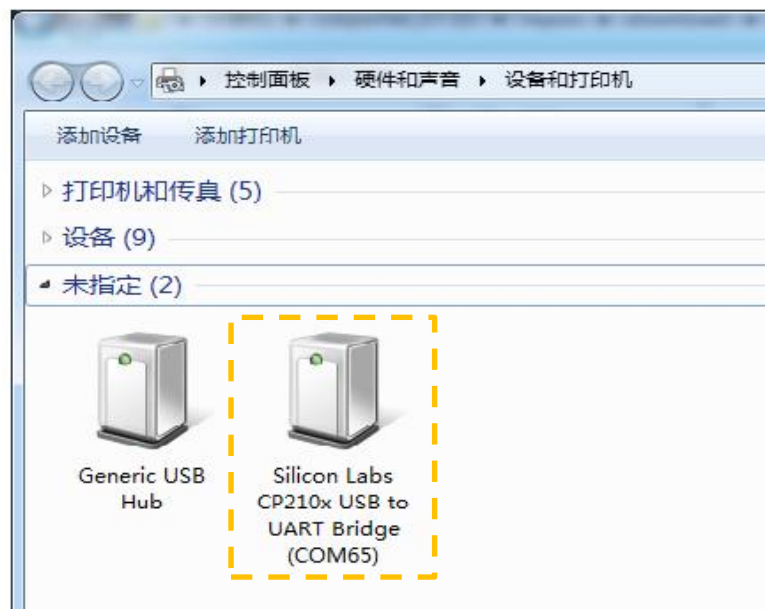

图表 2-5 识别到的 USB 转接器所对应的串口名

#### <span id="page-6-1"></span><span id="page-6-0"></span>使用评估软件

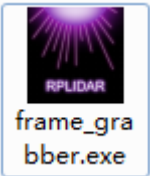

SLAMTEC 提供了 RPLIDAR A1 扫描画面的可视化软件 frame\_grabber。通过该软 件客户可以直观的观测到 RPLIDAR A1 实时的测距扫描结果, 并且可以保存测距 结果至外部文件供进一步分析。同时配套的 SDK 中包含了该工具的源代码,方 便用户参考开发。

目前该软件需要运行在 Windows 平台下,对于 Linux 和 MacOS 用户,可以使用 SDK 中提供的其他示例程序。

请确保 RPLIDAR A1 模组已经通过 USB 转接器连接至 PC, 且已经安装了前文所 述的驱动程序。运行演示软件:framegrabber.exe,选择 USB 转接器对应的串口 号:

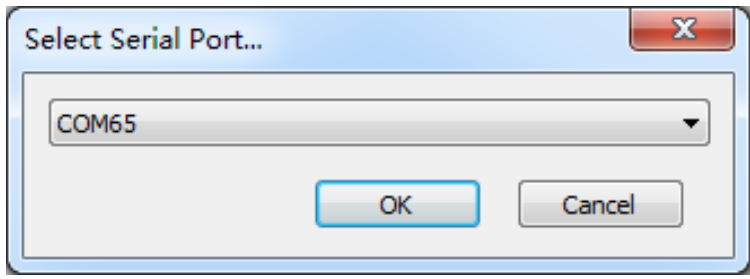

<span id="page-6-2"></span>图表 2-6 USB 选择转接器所对应的串口号

如果连接正常,则将看到如下画面:

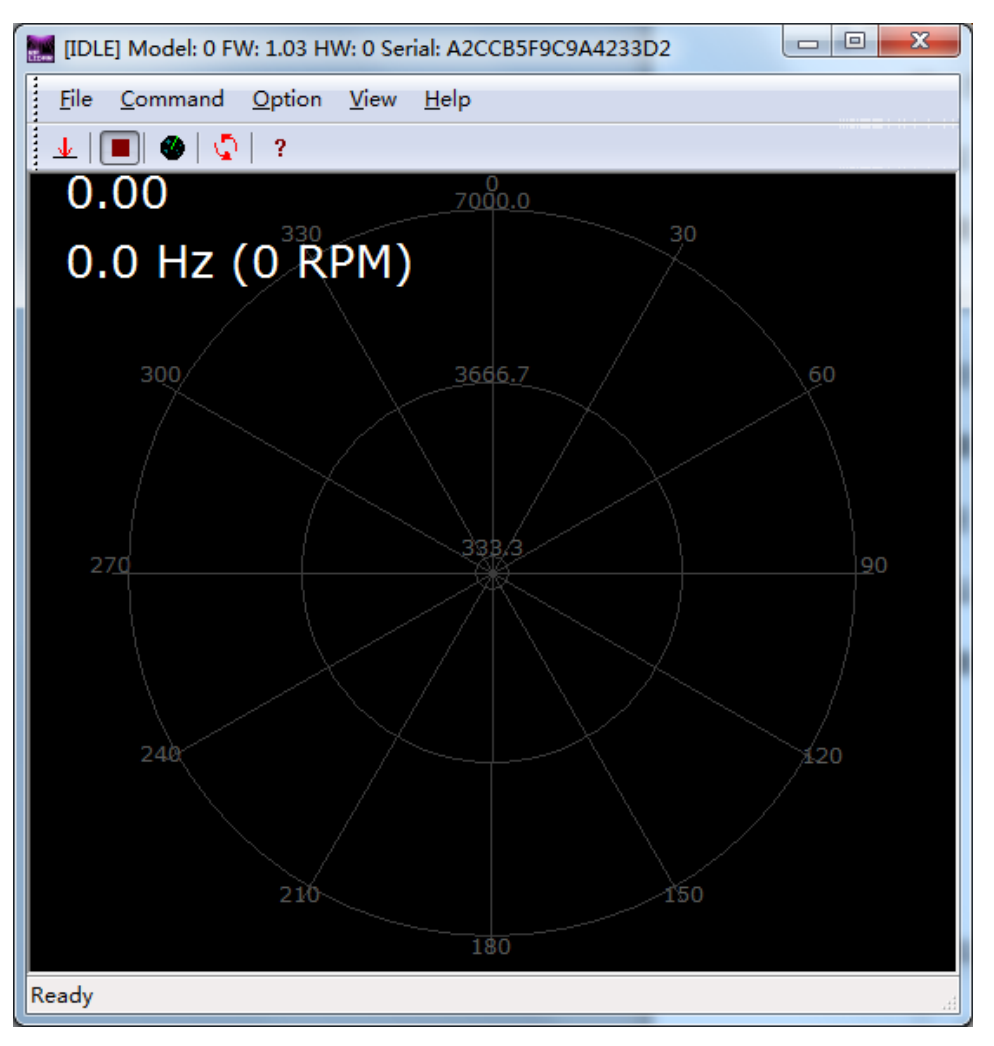

图表 2-7 演示软件初始化界面

<span id="page-7-0"></span>其中标题栏显示了目前样机的固件/硬件版本和序列号信息。所有对 RPLIDAR A1 可进行的操作均已在工具栏列出:

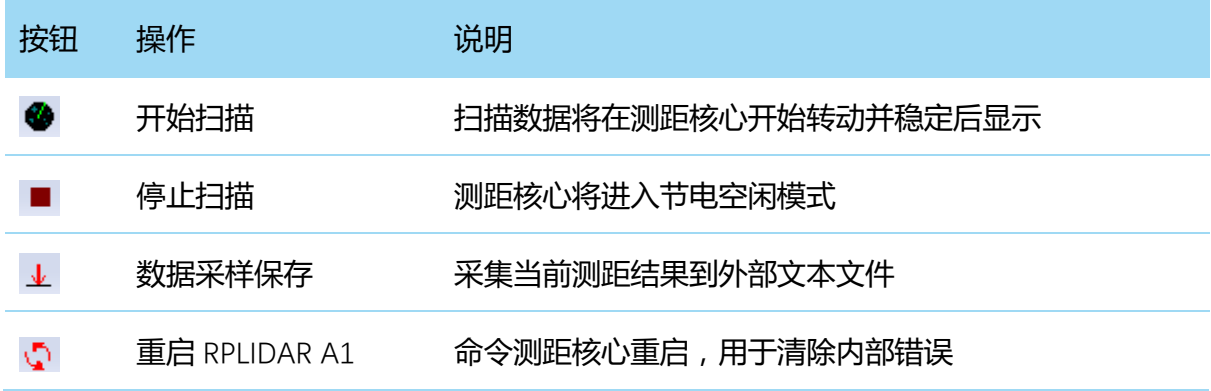

<span id="page-7-1"></span>图表 2-8 RPLIDAR A1 图形演示软件操作按钮说明

**8** / **15**

点击扫描采集按钮●,则可以在演示工具中看到当前的扫描图:

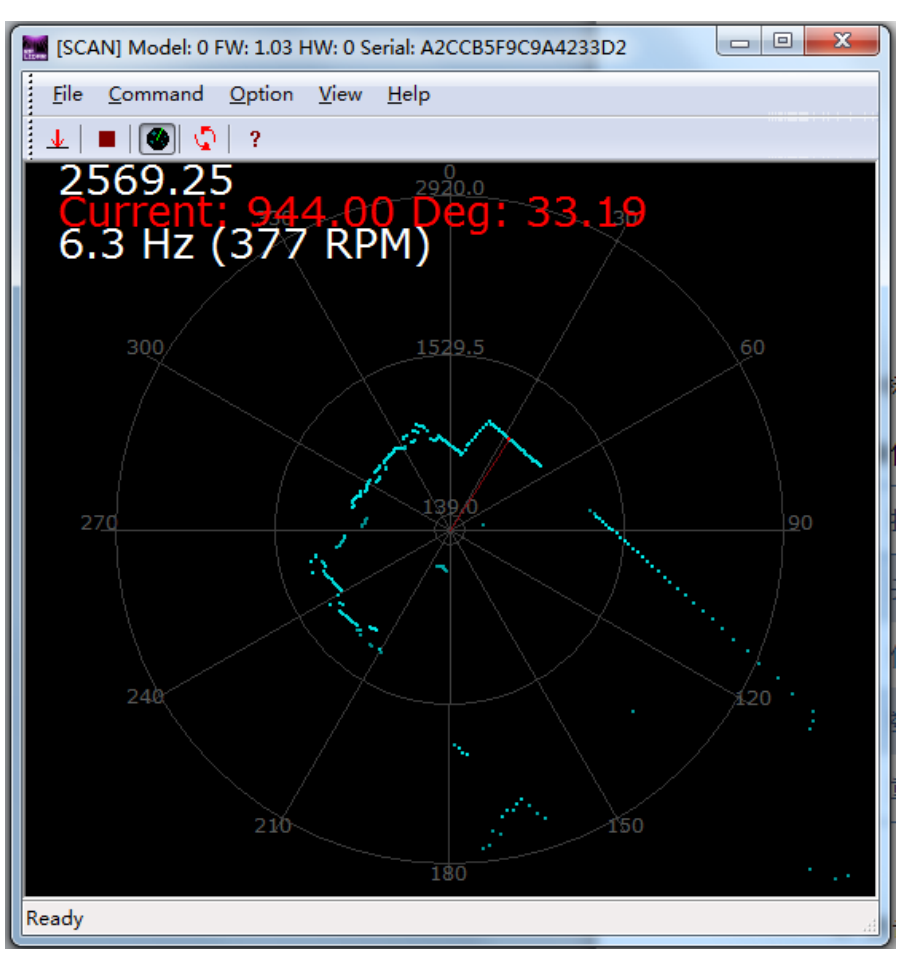

图表 2-9 RPLIDAR A1 图形演示软件显示的扫描轮廓

<span id="page-8-1"></span>可以使用鼠标滚轮对扫描画面进行缩放。将鼠标移至任意采样点,可以在画面 红字中看到该点的距离值以及相对于 RPLIDAR A1 朝向的角度。 测距核心的扫描速度(转速)可以通过画面最后的文字读出。

#### <span id="page-8-0"></span>故障排除

在内部测距系统工作异常或激光器发射功耗异常时,测距核心将自动进入保护 状态。演示工具以及 SDK 接口可以获得当前测距核心的工作状态。如果发生故 障,则可发送重启命令☆要求测距核心重启。

## <span id="page-9-0"></span>开发参考与 SDK 使用

#### <span id="page-9-1"></span>RPLIDAR A1 模块引脚规格与定义

开发套装中 RPLIDAR A1 模块底部使用 5267-7A 规范的 2.5mm 间距 7pin 插座。 用户可以使用带有符合 5264-7 规范端子的排线与其连接。其信号定义如下:

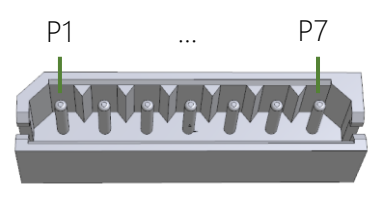

| 编号             | 信号名              | 类型 | 描述                                        | 最小值  | 典型值            | 最大值              |
|----------------|------------------|----|-------------------------------------------|------|----------------|------------------|
| P1             | <b>VMOTO</b>     | 供电 | RPLIDAR A1 扫描电机供电                         |      | 5V             | 9V               |
| P <sub>2</sub> | <b>MOTOCTL</b>   | 输入 | RPLIDAR A1 扫描电机使能<br>/PWM 控制信号<br>(高电平有效) | 0V   |                | <b>VMOTO</b>     |
| P <sub>3</sub> | <b>GND</b>       | 供电 | RPLIDAR A1 扫描电机地线                         |      | 0V             |                  |
| P <sub>4</sub> | V <sub>5.0</sub> | 供电 | RPLIDAR A1 测距核心供电                         | 4.9V | 5V             | 6V               |
| <b>P5</b>      | <b>TX</b>        | 输出 | RPLIDAR A1 测距核心串口<br>输出                   | 0V   |                | 5V               |
| P <sub>6</sub> | <b>RX</b>        | 输入 | RPLIDAR A1 测距核心串口<br>输入                   | 0V   |                | 5V               |
| P7             | <b>GND</b>       | 供电 | RPLIDAR A1 测距核心地线                         |      | 0 <sup>V</sup> | V <sub>5.0</sub> |

5267-7A

图表 3-1 RPLIDAR A1 模块引脚示意图

<span id="page-9-2"></span>外部系统必须给 VMOTO 以及 V5.0 同时提供符合要求的供电,方可使得 RPLIDAR A1 的测距核心以及扫描电机工作。在要求不高的场合,VMOTO 以及 V5.0 可以共用同一组电源。

MOTOCTL 引脚可以用以控制电机的运行或者定转控制,也可以使用 PWM 信号 对电机的旋转速度进行调制,从而控制 RPLIDAR A1 扫描频率。其等效电路如下:

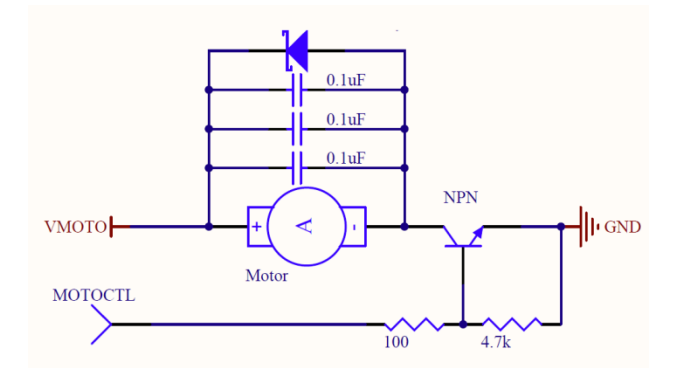

图表 3-2 RPLIDAR A1 MOTOCTL 等效电路示意图

<span id="page-10-1"></span>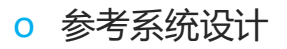

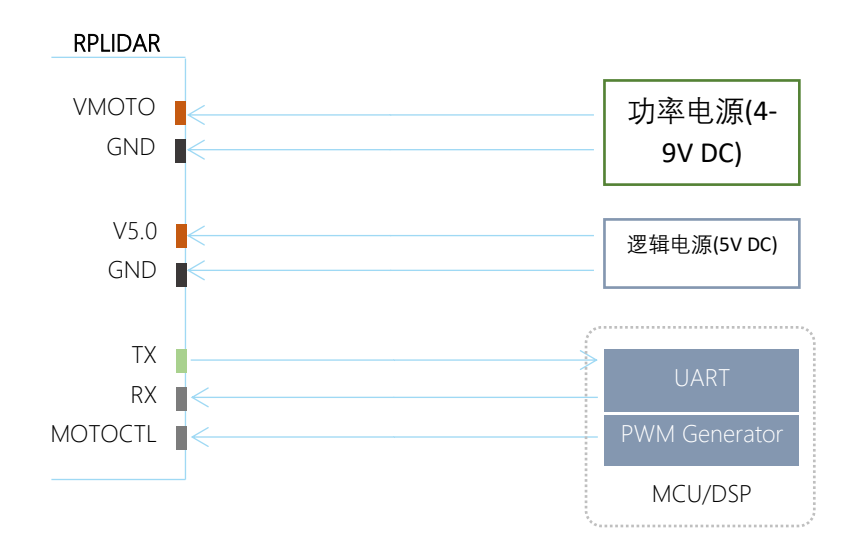

图表 3-3 RPLIDAR A1 系统参考设计

#### <span id="page-10-2"></span><span id="page-10-0"></span>USB 适配器引脚定义

USB 适配器同样采用 5267-7A 规范的 2.5mm 间距 7pin 插座,并通过通讯排线 与 RPLIDAR A1 模块对接。其引脚定义如下:

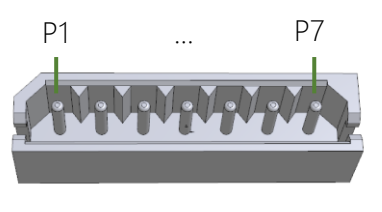

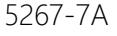

编号 信号名 描述

Copyright (c) 2009-2013 RoboPeak Team Copyright (c) 2013-2016 Shanghai Slamtec Co., Ltd.

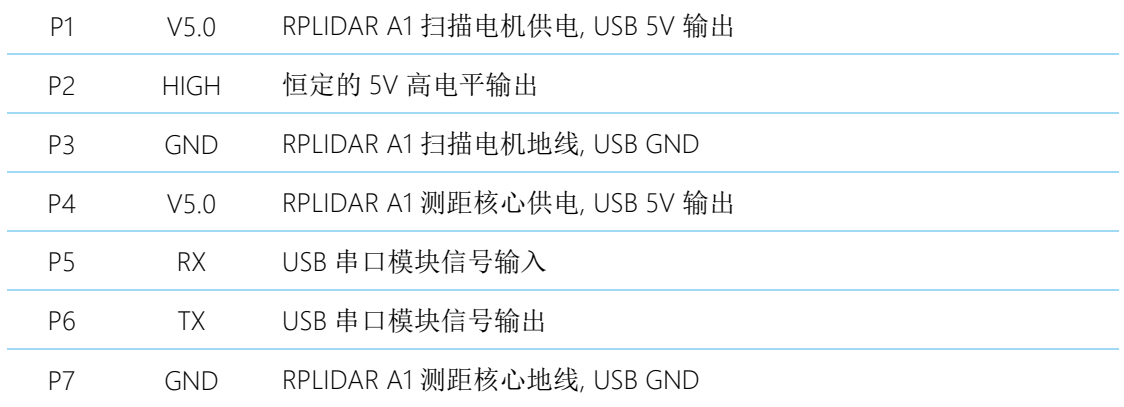

图表 3-4 RPLIDAR A1 USB 适配器引脚定义

#### <span id="page-11-2"></span><span id="page-11-0"></span>对 RPLIDAR A1 扫描频率进行控制

由于 USB 适配器中将电机控制信号 MOTOCTL 设置为高电平,因此 RPLIDAR A1 扫描电机将始终保持在最高转速下,此时 RPLIDAR A1 扫描也保持在较快的频率 上。如果希望控制 RPLIDAR A1 的扫描频率,则需要控制电机转速。

可以将 MOTOCTL 信号连接至具有 PWM 信号输出能力的设备中,比如 MCU 的 PWM 输出 IO 上。并通过从 RPLIDAR A1 测距核心反馈的到的当前扫描频率作为 反馈,调节 PWM 的占空比。从而实现对将 RPLIDAR A1 扫描频率锁定在一个希 望的数值上。

请参考 RPLIDAR A1 协议规范与应用文档了解详情,或者参考 SDK 中关于获取 RPLIDAR A1 扫描频率的代码。

#### <span id="page-11-1"></span>使用 SDK 进行开发

SLAMTEC 提供了对 RPLIDAR A1 进行开发的配套 SDK。该 SDK 支持 Windows、 Linux 操作系统,并且用户也可以通过 SLAMTEC 提供的 SDK 源代码快速将 SDK 移植到其他的操作系统或者嵌入式系统当中。请参考 SDK 文档了解详情。

<span id="page-12-0"></span>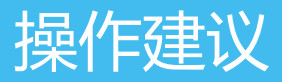

#### <span id="page-12-1"></span>预热与最佳工作时间

由于测距核心在工作中将产生热量,建议在 RPLIDAR A1 工作(开启扫描模式、 扫描电机开始运转)2 分钟后使用。此时测距精度将达到最佳水平。

#### <span id="page-12-2"></span>环境温度

当环境温度与常温差距过大将影响测距系统的精度,并可能对扫描系统的结构 产生损害。请避免在高温(>40 摄氏度)以及低温(<-10 摄氏度)的条件中使 用。

#### <span id="page-12-3"></span>环境光照

RPLIDAR A1 的理想工作环境为室内,室内环境光照(包含无光照)不会对 RPLIDAR A1 工作产生影响。但请避免使用强光源(如大功率激光器)直接照射 RPLIDAR A1 的视觉系统。

如果需要在室外使用,请避免 RPLIDAR A1 的视觉系统直接面对太阳照射, 这将 这可能导致视觉系统的感光芯片出现永久性损伤,从而使测距失效。

RPLIDAR A1 标准版本在室外强烈太阳光反射条件下的测距范围将缩短。

### <span id="page-13-0"></span>修订历史

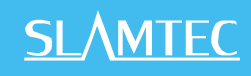

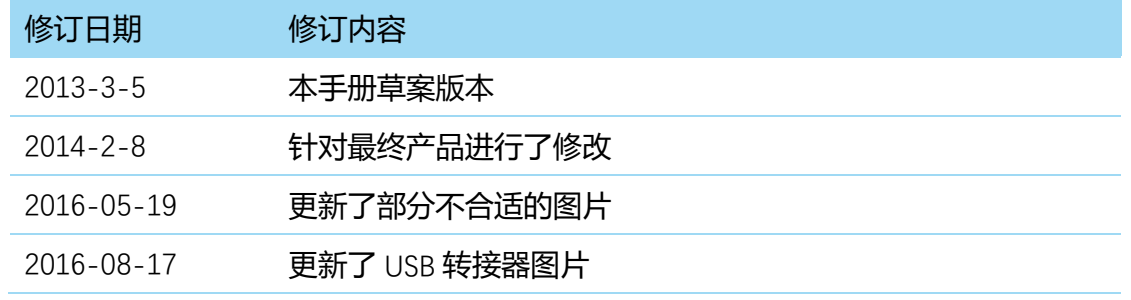

#### <span id="page-14-1"></span><span id="page-14-0"></span>图表索引

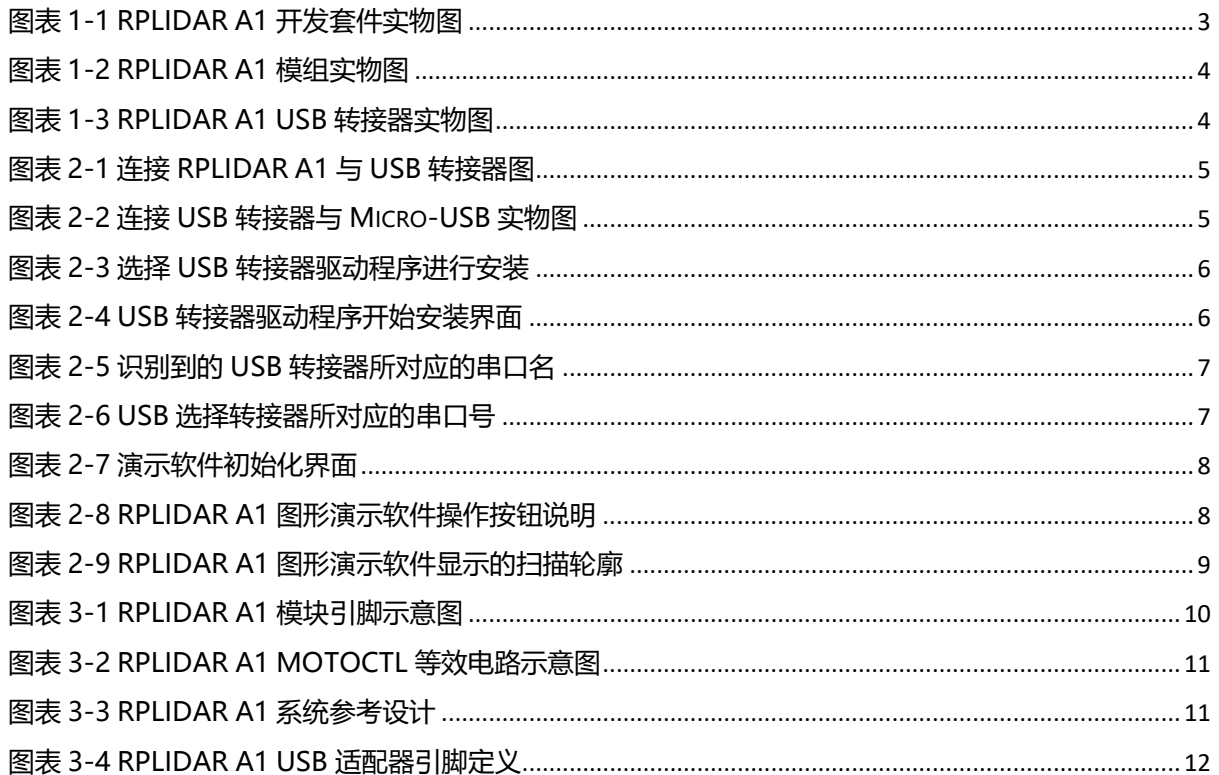